## To add the Track & Field Google Calendar to your calendar, follow steps 1 & **2 below. To also receive email alerts about updates, follow steps 1 through 8.**

- 1. Click on **D**GoogleCalendar on bottom right of the Track & Field Calendar on this page.
- 2. In the pop-up, click "Add" to add the Track & Field Calendar to your calendars.
- 3. Click on Settings icon  $\mathbb{Q}$  on the upper right corner of the Calendar page.
- 4. Click on "Settings" on drop-down menu.

5. In the left column, scroll down to "Settings for my calendars." Click on "Track & Field Schedule." 

6. Under "Track & Field Schedule," click "Other notifications."

7. Change from "None" to "Email" to the right of "New events," "Changed events" and "Canceled events."

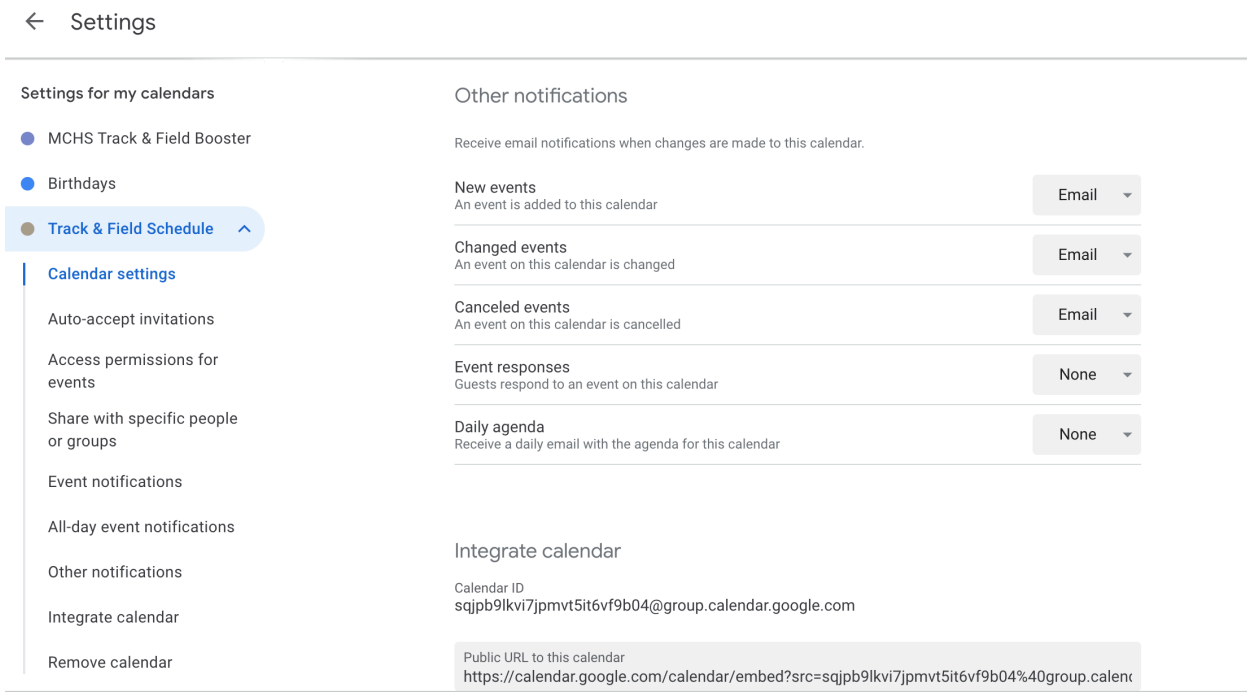

8. Click  $\leftarrow$  Settings on top left of the page to exit out of Settings.